We do not support TASCAM Professional Software SONAR LE. If you need customer support, we ask for your consideration of upgrading to SONAR X3 series.

For how to use, refer to the help menu of SONAR LE.

# **Contents**

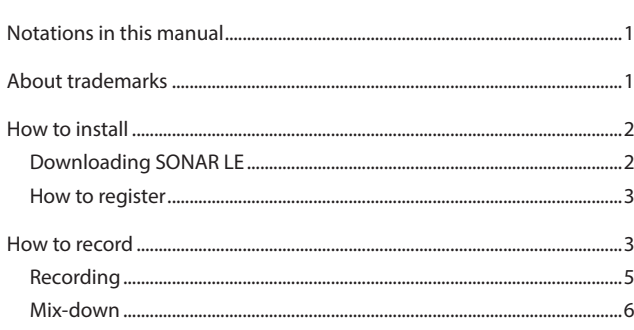

# **Notations in this manual**

In this manual, we use the following conventions:

- **•** Words that appear on the computer display are shown in quotation marks like this: "OK"
- **•** Additional information is provided as necessary as tips, notes and cautions.

## **Tip**

**Describes a tip such as how the device can be used.**

#### **Note**

**Gives a supplementary explanation, an explanation of special cases, etc.**

#### **Caution**

**Described when failure to follow the instruction may cause injury to a person, damage to the device, or a data loss.**

# **About trademarks**

- **•** TASCAM is a trademark of TEAC CORPORATION, registered in the U.S. and other countries.
- **•** Microsoft, Windows, Windows 7, Windows 8 and Windows Media are either registered trademarks or trademarks of Microsoft Corporation in the United States and/or other countries.
- **•** Cakewalk is a registered trademark or trademark and SONAR LE is a trademark of Cakewalk, Inc.
- **•** ASIO is a trademark and software of Steinberg Media Technologies GmbH. VST is a trademark of Steinberg Media Technologies GmbH.
- **•** Other company names, product names and logos in this document are the trademarks or registered trademarks of their respective owners.

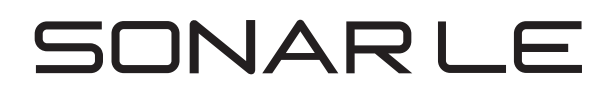

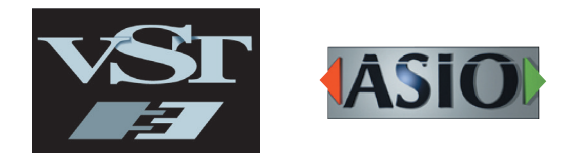

# <span id="page-1-0"></span>**How to install**

To get SONAR LE, you need to download it from the website of Cakewalk. The software is provided by downloading so that you can always use the latest version.

# **Downloading SONAR LE**

**1.** Access the following URL and set the language to English. http://www.cakewalk.com/redeem/?promo=SONARX3LE&kl=16 Click "SIGN IN/CREATE ACCOUNT" to open the login screen and sign in.

#### **Note**

**If you do not have a Cakewalk account, click "CREATE ACCOUNT" and create an account.**

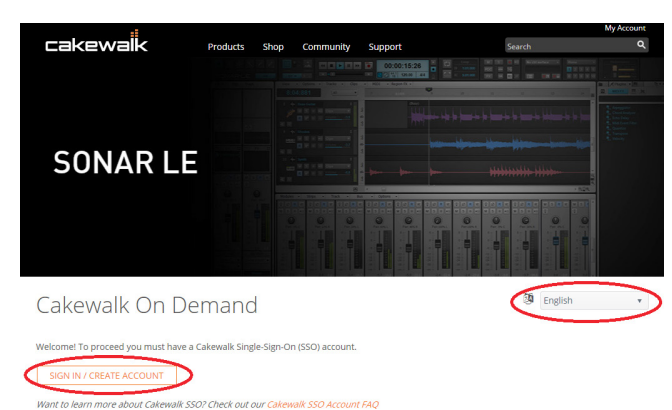

**2.** Enter the 32-digit redemption code in the "Redemption code" field, and click "REDEEM". The redemption code is described in the license card included in the audio interface.

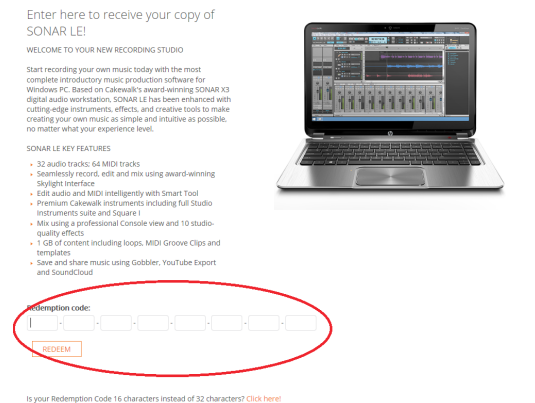

#### **Note**

**Beneath the REDEEM button is an option to change the number of characters in the download code. If your redemption code has 32 characters, click "Click here!" Then, enter the 32 characters**

**3.** The serial number will appear at the bottom of the My Products page. This is necessary to use Sonar LE, so make note of it and keep a safe record of it.

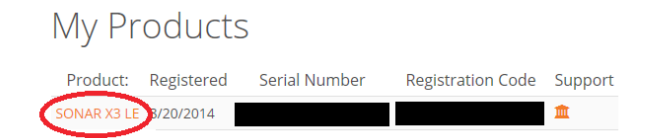

- **4.** Click "SONAR X3 LE".
- **5.** On the download screen, click "SONAR X3 LE" to start downloading the installer. Save the installer file (.exe) in the folder of your choice.
- **6.** Double-click the installer to start up.
- **7.** Set the language to English in language selection. Check each field and click "Next" to proceed.
- **8.** Enter the user name, company, and serial number acquired in step 3. Then, click "Next".

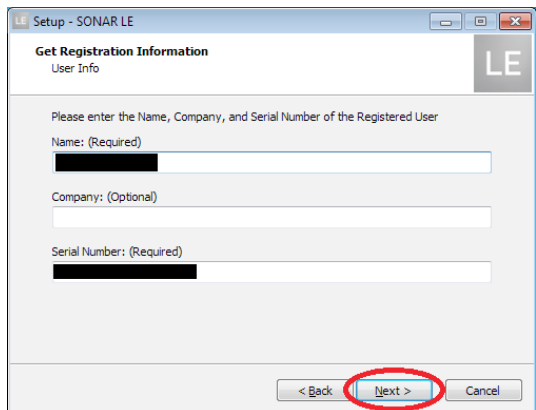

**9.** Select "Basic" and click "Next" to open the "Ready to Install" screen. Click "Install" on this screen to begin installation.

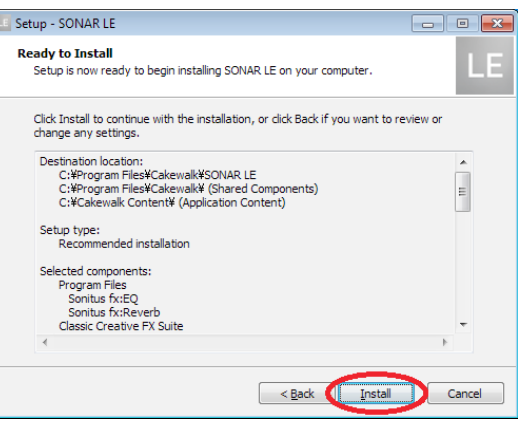

**10.** When the Set up Wizard completion screen opens, click "Finish" to complete installation.

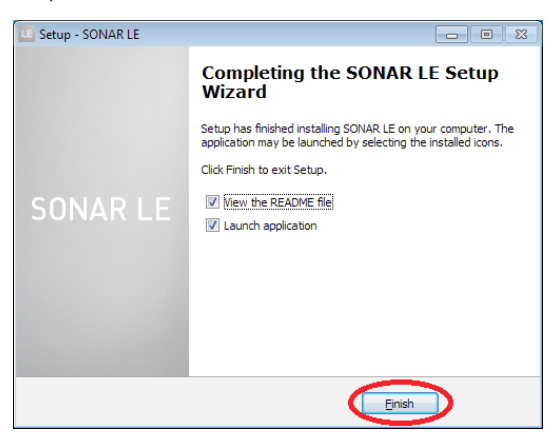

## <span id="page-2-0"></span>**How to register**

We request you to register for SONAR LE to distinguish authorized users. The software cannot be used without registration.

#### **Registering SONAR LE**

**1.** When launching SONAR LE, you are prompted to enter a registration code.

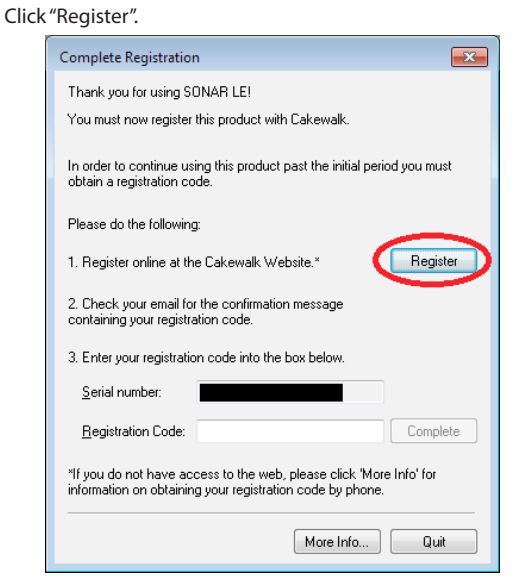

**2.** On the Cakewalk Product Registration screen, enter the serial number acquired by following the instructions on the previous page, and click "REGISTER" to get a registration code.

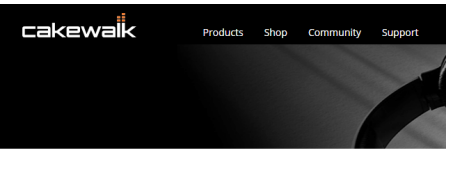

**Product Registration** 

To register your Cakewalk product, please enter your serial number below and then click **Re**<br>either on a sticker included with your installation discs or from within your software by goin Please note that it is not necessary to register third-party products with Cakewalk. Serial Number

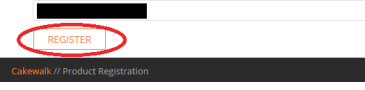

**3.** Input the registration code acquired in step 1. Then, click "Complete" to end registration and enable use of SONAR LE.

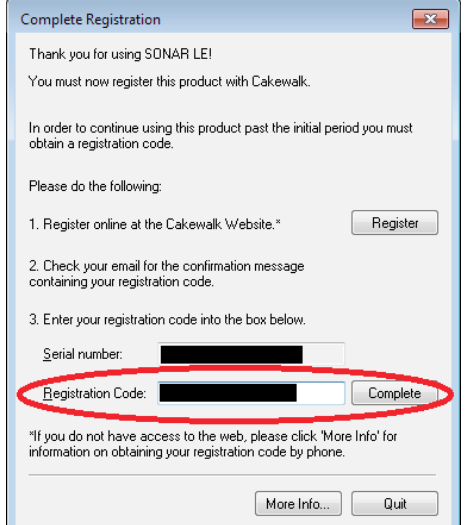

# **How to record**

Settings of SONAR LE are common to Windows 7 and Windows 8. The following images are examples of screens where a US-200 is used on Windows 7.

#### **Preparation (enabling the device)**

**1.** Launch SONAR LE. If the Quick Start window is displayed, click "CLOSE".

## **Note**

**Selecting "Getting Started" will launch a web browser and open an online tutorial. We recommend you to refer it.**

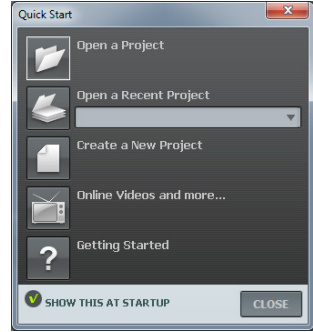

[Quick Start window]

**2.** From the "Edit" menu, select "Preferences...".

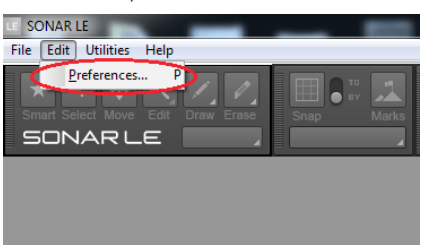

**3.** Click "Devices" on the left side of the "Preferences" screen and select "US-200" in the "Input Drivers" and "Output Drivers" fields on the right side. Select "US-200" in each of the "Input Drivers" and "Output Drivers" fields.

Multiple items may be selectable depending on the audio interface. In this case, select all items having the name of the corresponding audio interface.

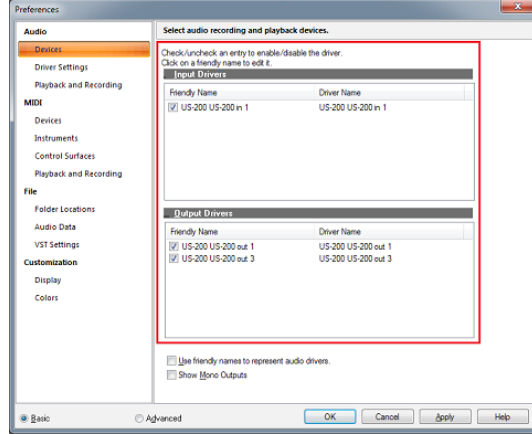

#### **Note**

**"Generic Low Latency ASIO Driver" may be selected by default. Since only one device can be enabled in SONAR LE, if "Generic Low Latency ASIO Driver" is selected, you cannot select an external audio interface.**

**In this case, remove the checkmark from "Generic Low Latency ASIO Driver" and then select the audio interface.**

# **SONAR LE Quick Start Guide**

- **4.** After selecting, click "Apply". Necessary adjustments will be automatically carried out.
- **5.** Click "Devices" on the left side of the "Preferences" screen and check that "US-200" is selected in the "Playback Timing Master" and "Record Timing Master" fields on the right side. Multiple items may be selectable depending on the audio interface. In this case, select all items having the name of the corresponding audio interface.

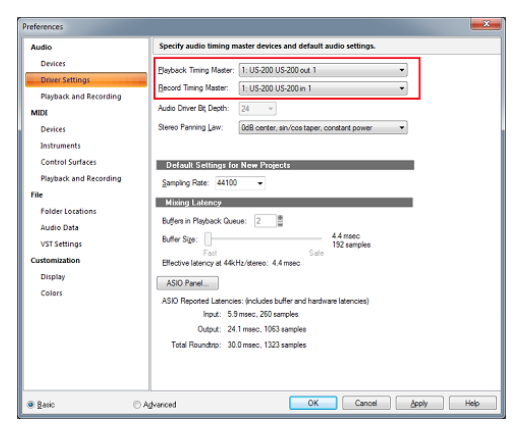

**6.** Now the device settings have been completed. Click "CLOSE" to close the screen.

Next, create a project for recording sounds.

## **Note**

- **Click "ASIO Panel" to open the driver screen for the audio interface.**
- **7.** From the "File" menu, select "New".

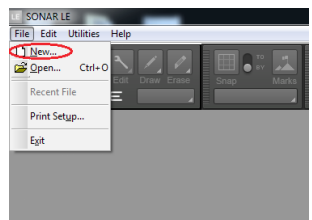

**8.** The "New Project File" window is displayed. Enter an arbitrary project name in the "Name" field. Select "Normal" in the Template field and click "OK".

#### **Note**

**It is useful if the name is after the title of the music, etc. If there is no appropriate name because the production has not started yet, give a name such as "test".**

# **Tip**

**If you select "16 Track Audio" in the "Template" field, a project which has 16 audio tracks from the start is created. It is useful for recording audio.**

**If you are producing a music using a MIDI keyboard or a plug-in synthesizer, "16 Channel MIDI" is useful.**

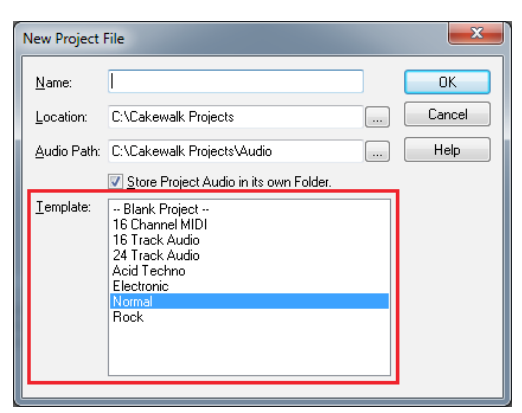

**9.** The project opens. In the "Inspector" section on the left side of the screen, the two tracks "Audio" and "Master" are displayed. "IN/OUT" indicates the input source and output destination of each track. Check that the output destination of "Master" track is "US-200 out 1". If another item is selected, select "US-200 out 1".

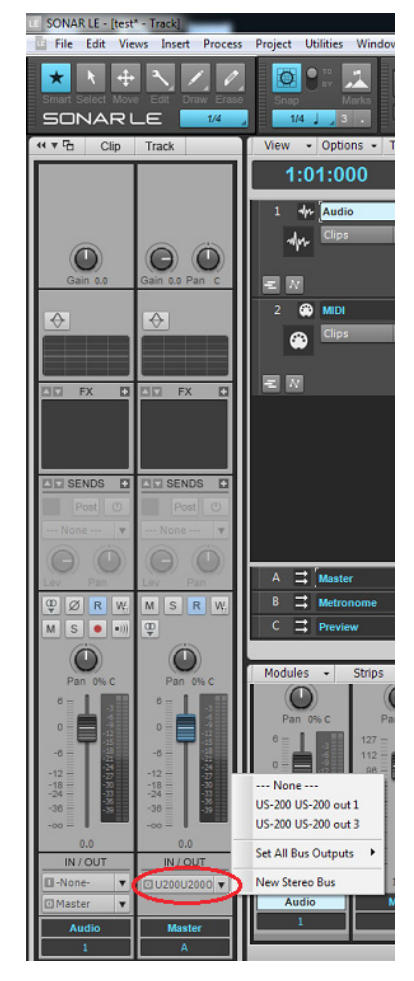

Now sounds of SONAR LE can be output to the US-200.

# **Tip**

**"US-200 out 1" indicates the first output terminal (Output 1). Though output sounds are stereo, Output 2 is not displayed. If you select "US-200 out 3", sounds of SONAR LE will be output to 3 and 4 of the US-200 (Output 3/4).**

# <span id="page-4-0"></span>**Recording**

**1.** Select a track to be recorded and then select an input bus (signal path of input source) in the "Inspector" section on the left side of the screen. If the US-200 is connected, select "Left US-200 US-200 in 1".

Now sounds from the input terminal 1 of the US-200 can be input into the track.

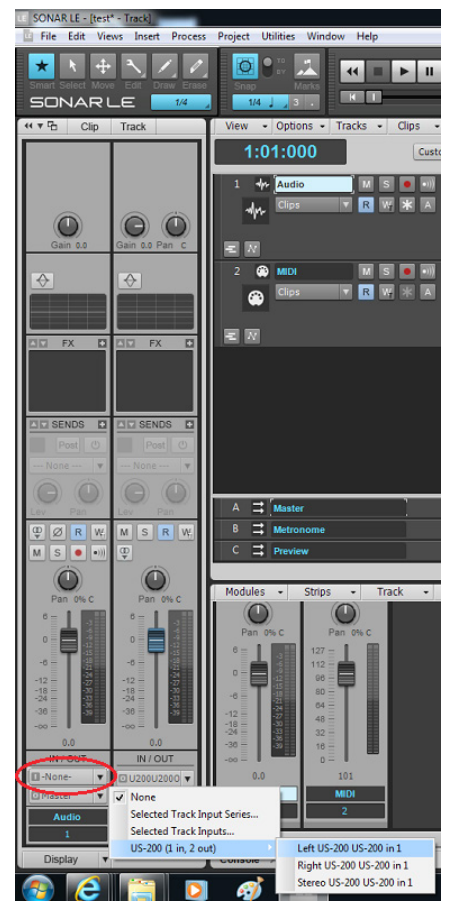

Turning on the input monitor button at this time allows you to listen input sounds at all times.

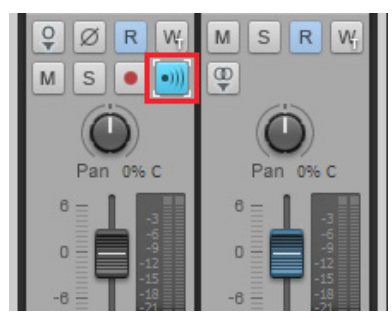

**2.** Click the "Arm" button for the track to turn on (light up in red).

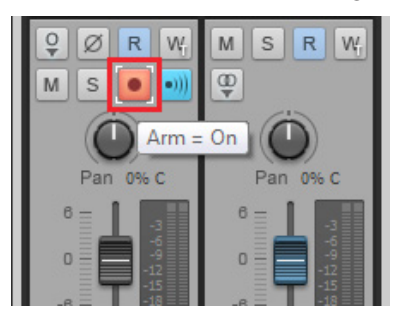

**3.** Click the "Record" button in the "Control bar" section on the top side of the screen to start recording.

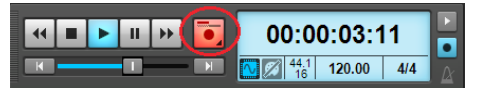

- **4.** After the playing is finished, click the "Stop" button and then click the "Arm" button to turn off (light out). Perform other operations such as rewinding as necessary.
- **5.** Repeat the above **1.** to **4.** steps to mix sounds.

# **Tip**

**When recording a vocal or acoustic guitar sound with one microphone, use the mono track. When recording a piano sound with two microphones or a keyboard sound via stereo line input, use the stereo track.**

**Clicking "Interleave" button in the "Inspector" section switches between mono and stereo.**

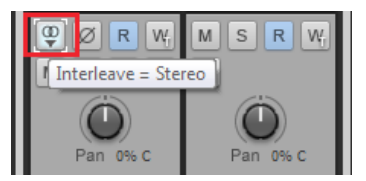

## <span id="page-5-0"></span>**Mix-down**

Mix-down is a process of combining sounds of a project recorded and produced in multiple tracks into a stereo file.

**1.** First, select a range to be mixed down. Move the cursor to the starting point and click "Set Thru = Now" of the "Transport Bar".

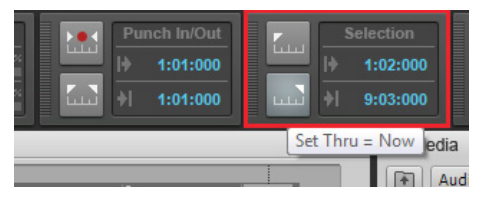

- **2.** Move the cursor to the ending point in the same way and click "Set  $Thru = Now''$ .
- **3.** From the "File" menu, select "Export" and then "Audio".

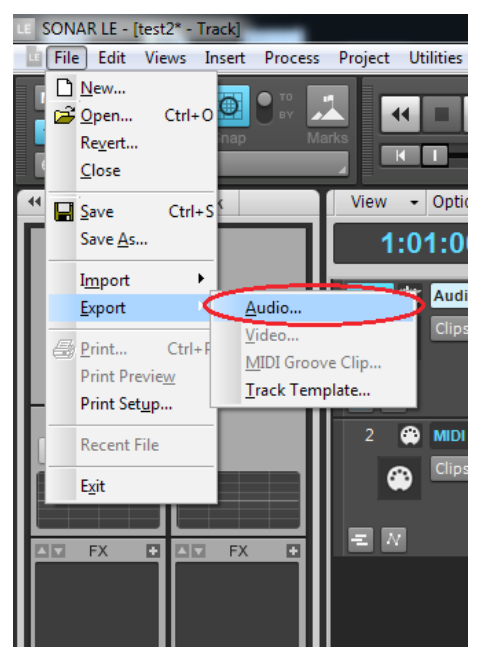

**4.** Set each field of the "Export Audio" window and click the "Export" button.

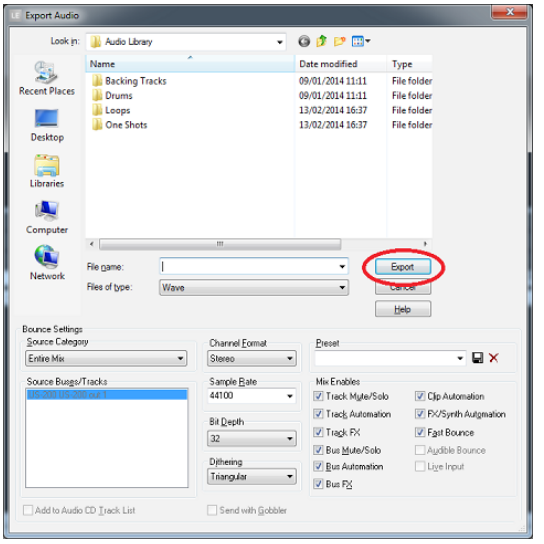

On this screen, set the name of the file to be exported, save location, file format, sampling rate (sampling frequency), bit depth (bit rate), and others.

**5.** When the export is completed, the mix-down process is also completed.